# **Instruction for Downloading Data from the Census Data API: Decennial Census Self-Response Rates (2020) for All Census Tracts in California**

Follow these steps for building an API call (or a URL) for pulling data from the Decennial Census Self-Response Rates (2020) for All Census Tracts in California.

Step 1: Using Chrome web browser, go to the census.gov Developers Page at: [https://www.census.gov/developers/.](https://www.census.gov/developers/)

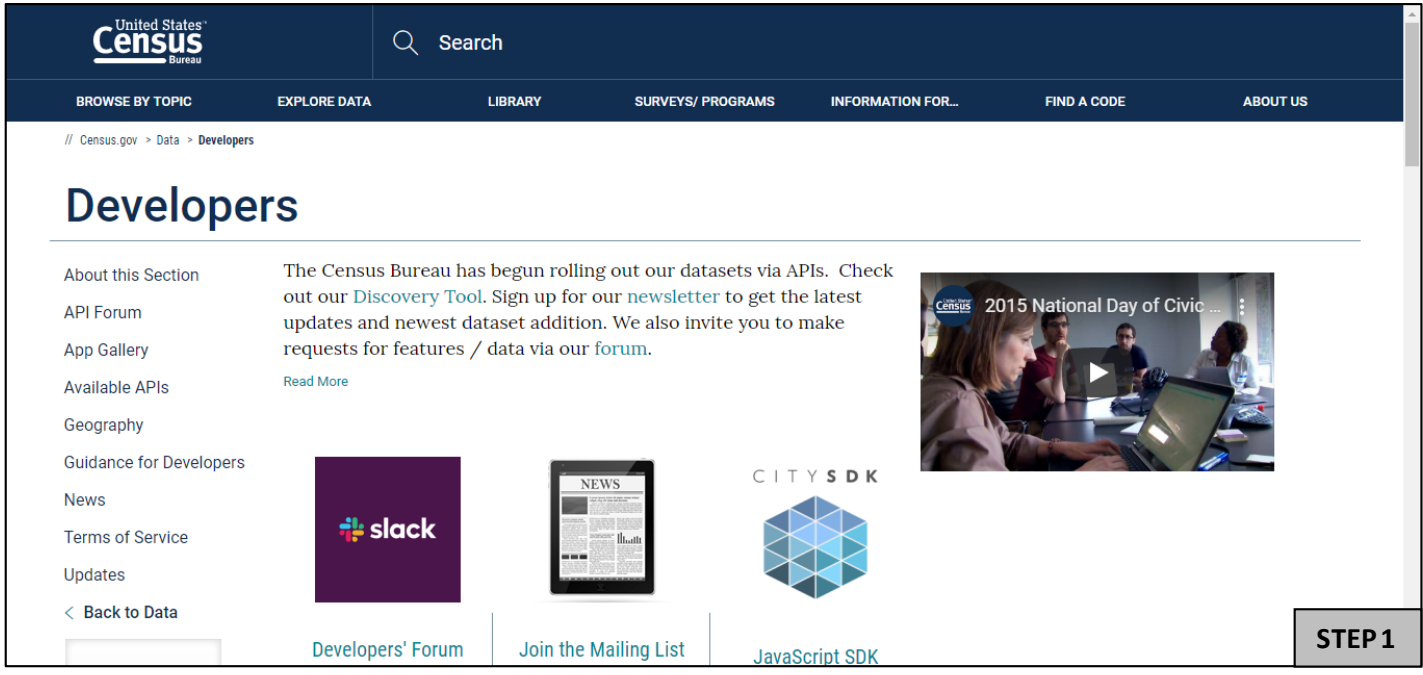

# **Step 2.** On the left side of the screen, click on "Available APIs".

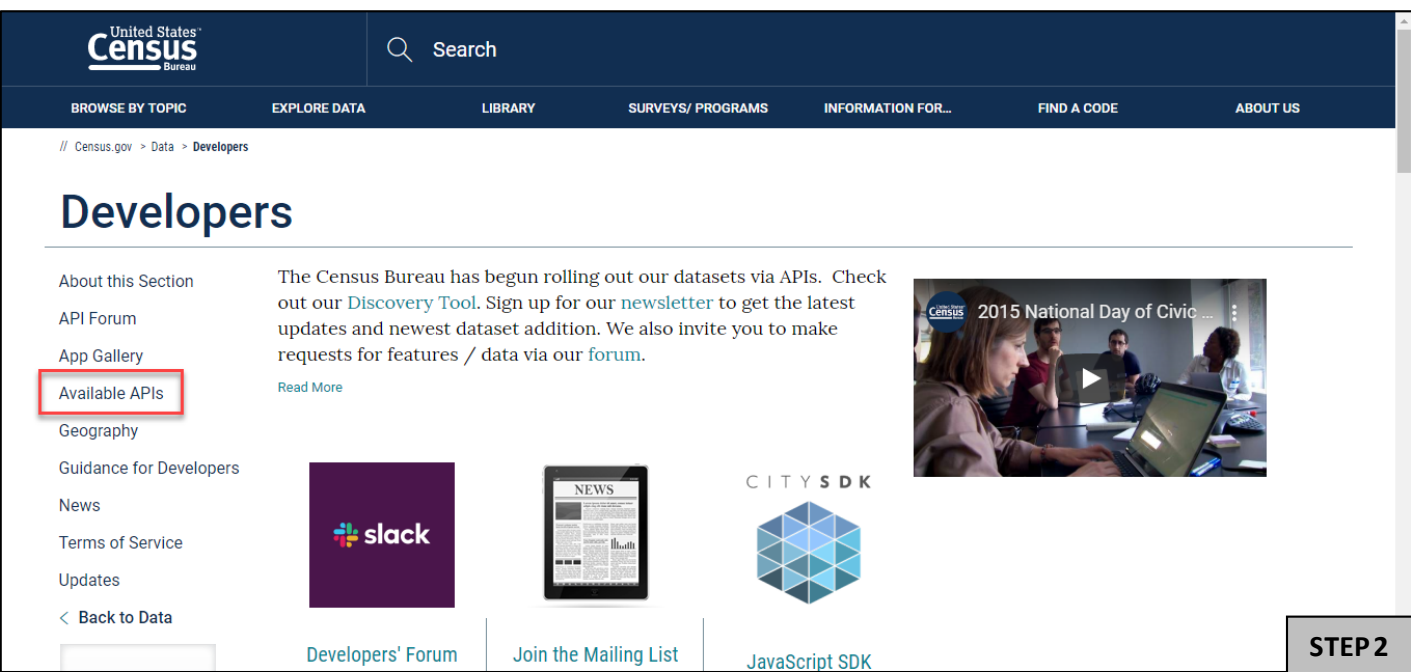

**Step 3:** Scroll down the page and click on Decennial Census Self-Response Rates (2020, 2010).

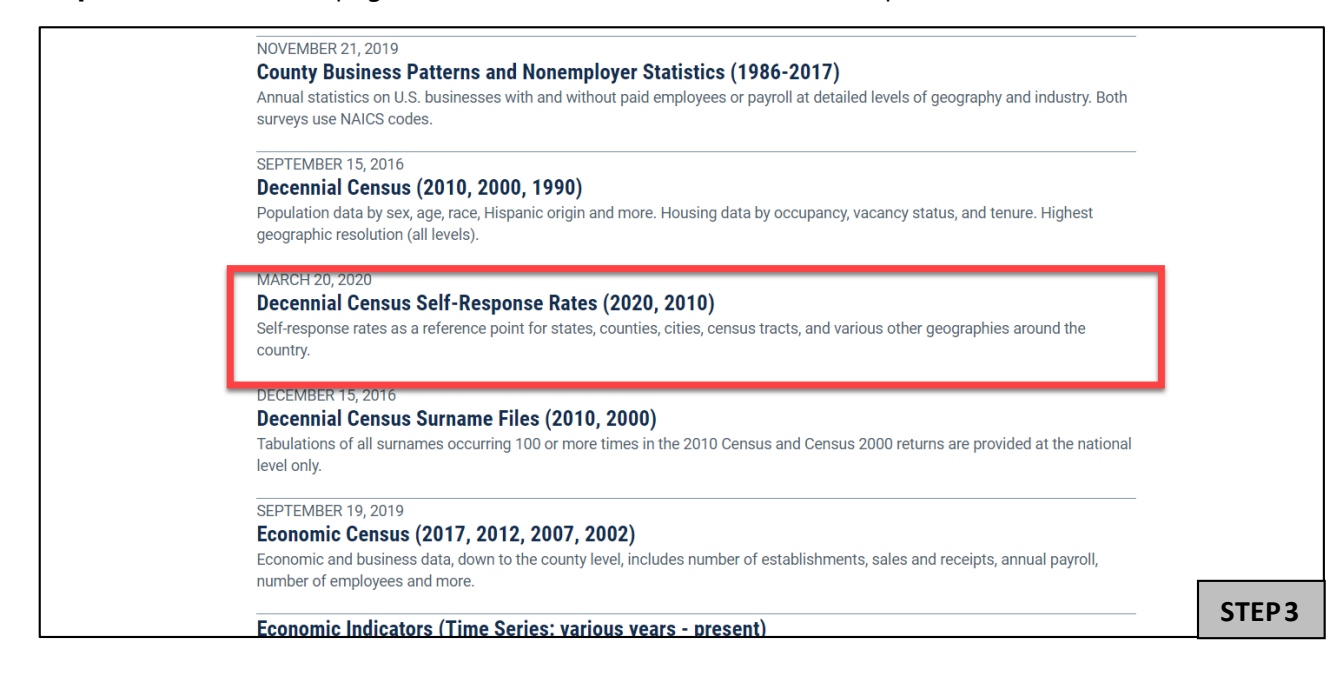

# **Step 4.** Scroll down until you see "Decennial Self-Response Rates 2020." Click on

[api.census.gov/data/2020/dec/responserate.html](https://api.census.gov/data/2020/dec/responserate.html)

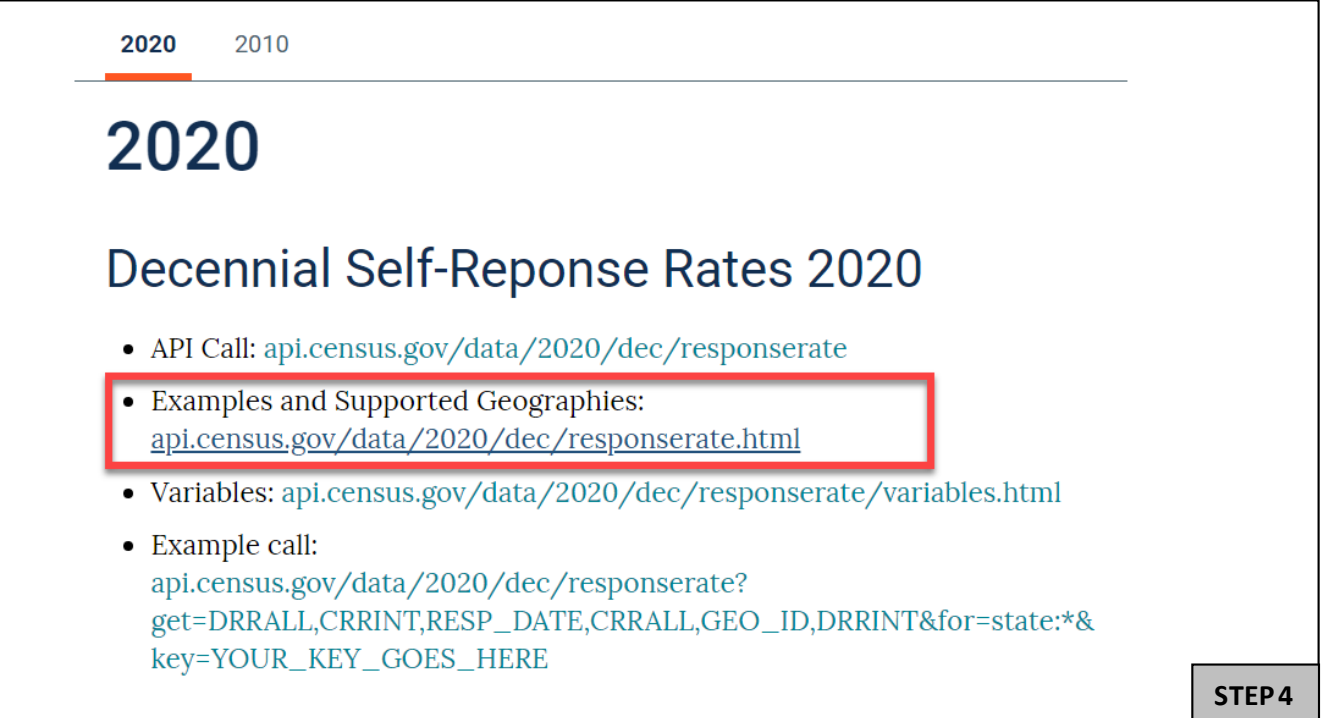

### **Step 5.** Click on "examples."

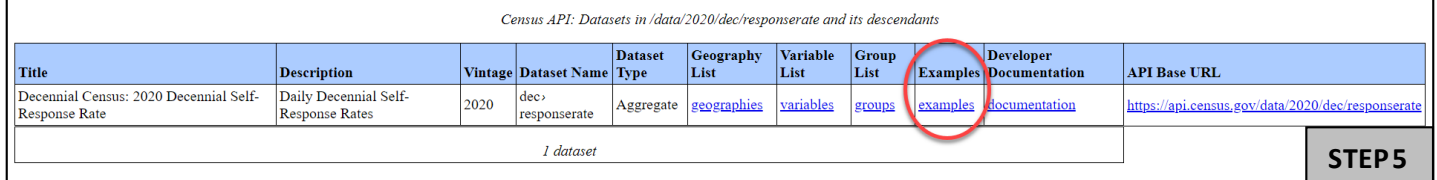

**Step 6.** Under state<sup>></sup> county> tract. Copy/paste the URL into Firefox or Chrome if you are not already using these web browsers.

[https://api.census.gov/data/2020/dec/responserate?get=DRRALL,CRRINT,RESP\\_DATE,CRRALL,GEO\\_ID,DRRINT&for=trac](https://api.census.gov/data/2020/dec/responserate?get=DRRALL,CRRINT,RESP_DATE,CRRALL,GEO_ID,DRRINT&for=tract:*&in=state:01&key=YOUR_KEY_GOES_HERE) [t:\\*&in=state:01&key=YOUR\\_KEY\\_GOES\\_HERE](https://api.census.gov/data/2020/dec/responserate?get=DRRALL,CRRINT,RESP_DATE,CRRALL,GEO_ID,DRRINT&for=tract:*&in=state:01&key=YOUR_KEY_GOES_HERE)

We are going to use this URL to build an API call for decennial census self-response rates (2020) for all census tracts in California.

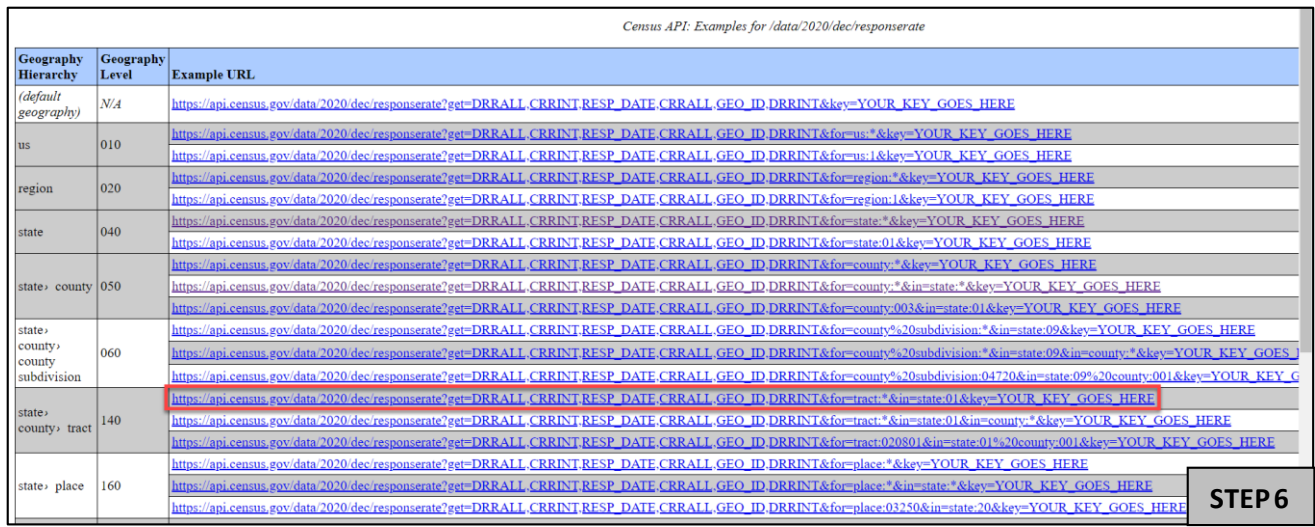

**Step 7.** There are three parts of the URL that you will need to change:

- a) First, add the geographic area name, NAME, to the URL. At the **(?get=)** portion of the URL add "**NAME,**" Adding NAME will give us the labels associated with the geographies instead of only the geographic code. https://api.census.gov/data/2020/dec/responserat 2get=NAME, PRRALL,CRRINT,RESP\_DATE,CRRALL,GEO\_ID,DRRINT&for=tract.\*&in=state:01&key=YOUR\_KEY\_GOES\_HERE  $\odot$
- b) Since we want to build a URL for the all census tracts in California, change the (**=state:01**) to (**=state:06**)**.**  $\odot$ https://api.census.qov/data/2020/dec/responserate?qet=NAME,DRRALL,CRRINT,RESP\_DATE,CRRALL,GEO\_ID,DRRINT&for=tract:\*&ir =state:068 key=YOUR KEY GOES HERE
- c) Last, delete the portion of the URL, **&key=YOUR\_KEY\_GOES\_HERE**.  $\odot$ https://api.census.gov/data/2020/dec/responserate?get=NAME,DRRALL,CRRINT,RESP\_DATE,CRRALL,GEO\_ID,DRRINT&for=tract:\*&in=state:06

## **Step 8:** After making these adjustments to the URL, the final query is:

[https://api.census.gov/data/2020/dec/responserate?get=NAME,DRRALL,CRRINT,RESP\\_DATE,CRRALL,GEO\\_ID,DRRINT&for=t](https://api.census.gov/data/2020/dec/responserate?get=NAME,DRRALL,CRRINT,RESP_DATE,CRRALL,GEO_ID,DRRINT&for=tract:*&in=state:06) [ract:\\*&in=state:06](https://api.census.gov/data/2020/dec/responserate?get=NAME,DRRALL,CRRINT,RESP_DATE,CRRALL,GEO_ID,DRRINT&for=tract:*&in=state:06)

Hit the Enter key to pull the results. The results are in json format. Below are the first few lines.

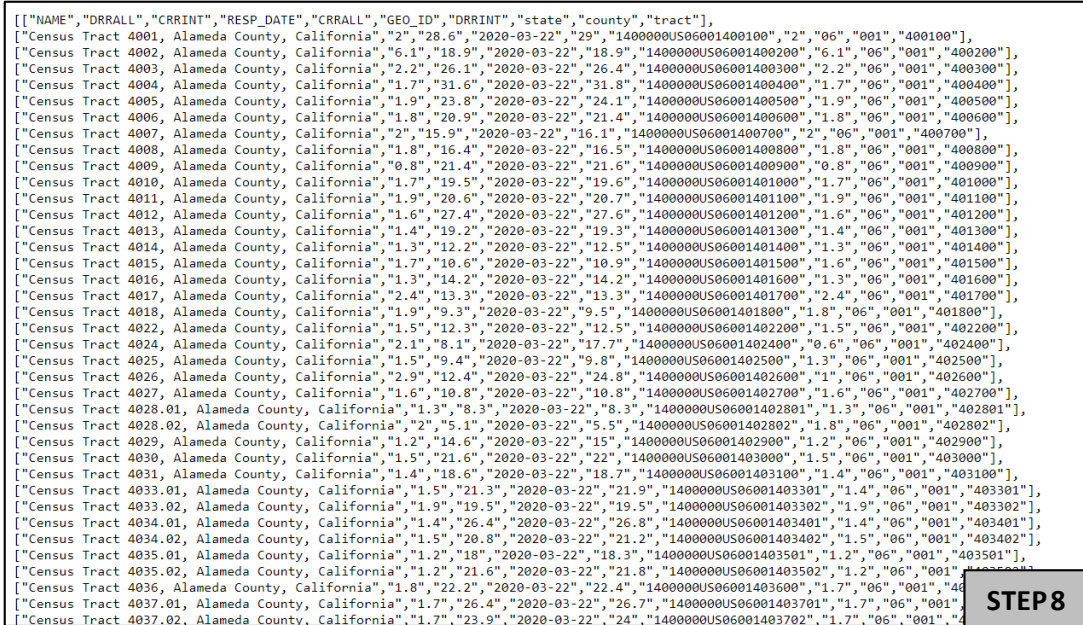

**Step 9:** Copy all of these results into MS Excel:

- a) Press Ctrl-A to select all contents on the page
- b) Press Ctrl-C to copy
- c) Paste into the first cell of MS Excel (Ctrl-V)

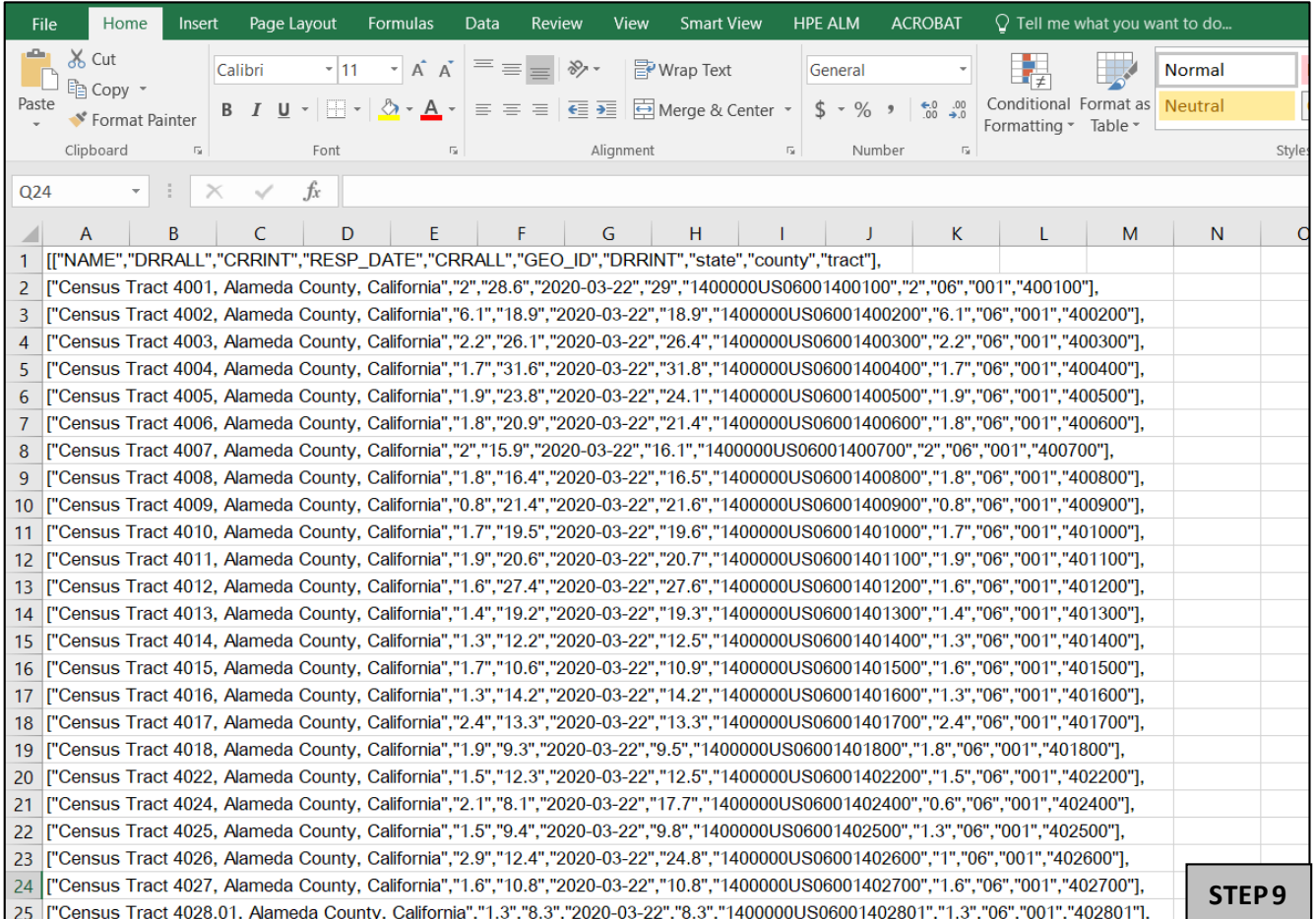

#### **Step 10:** Now convert the text to columns.

- a) Highlight column A.
- b) Click Data -> Click Text to Columns -> Select Delimited -> Click Next.

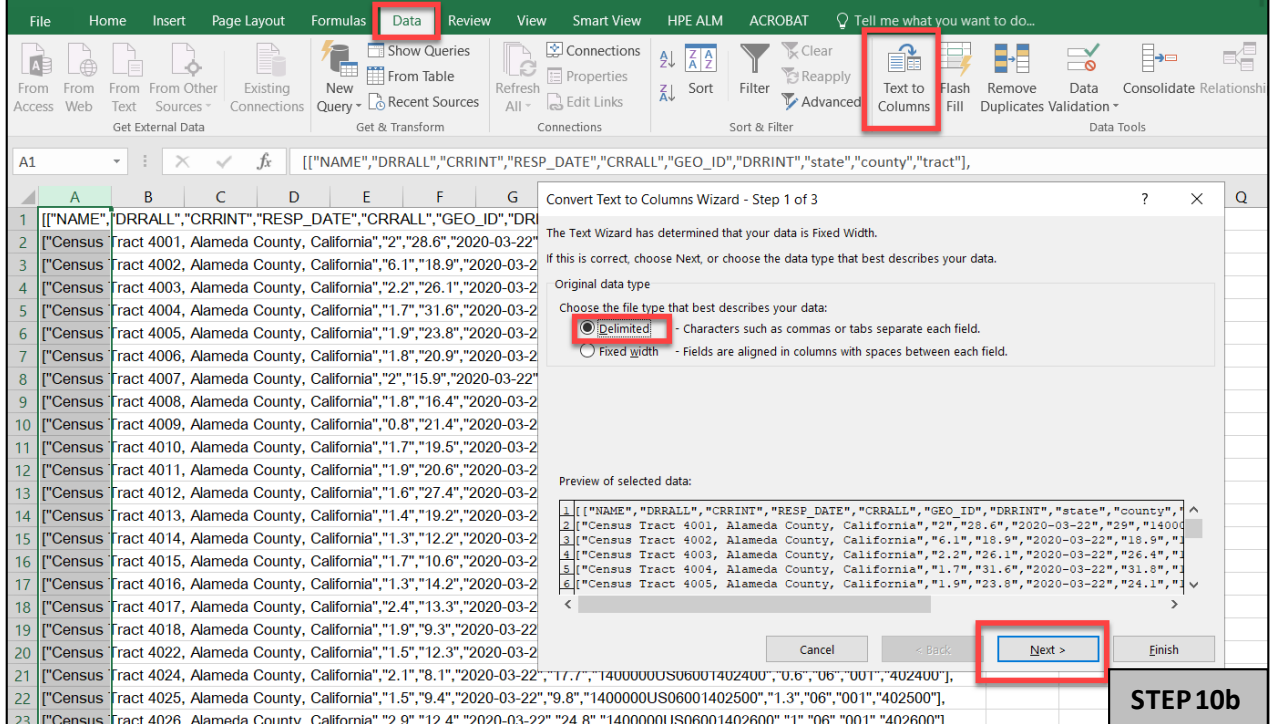

#### c) Uncheck Tab and Check Comma -> Click Next -> Click Finish.

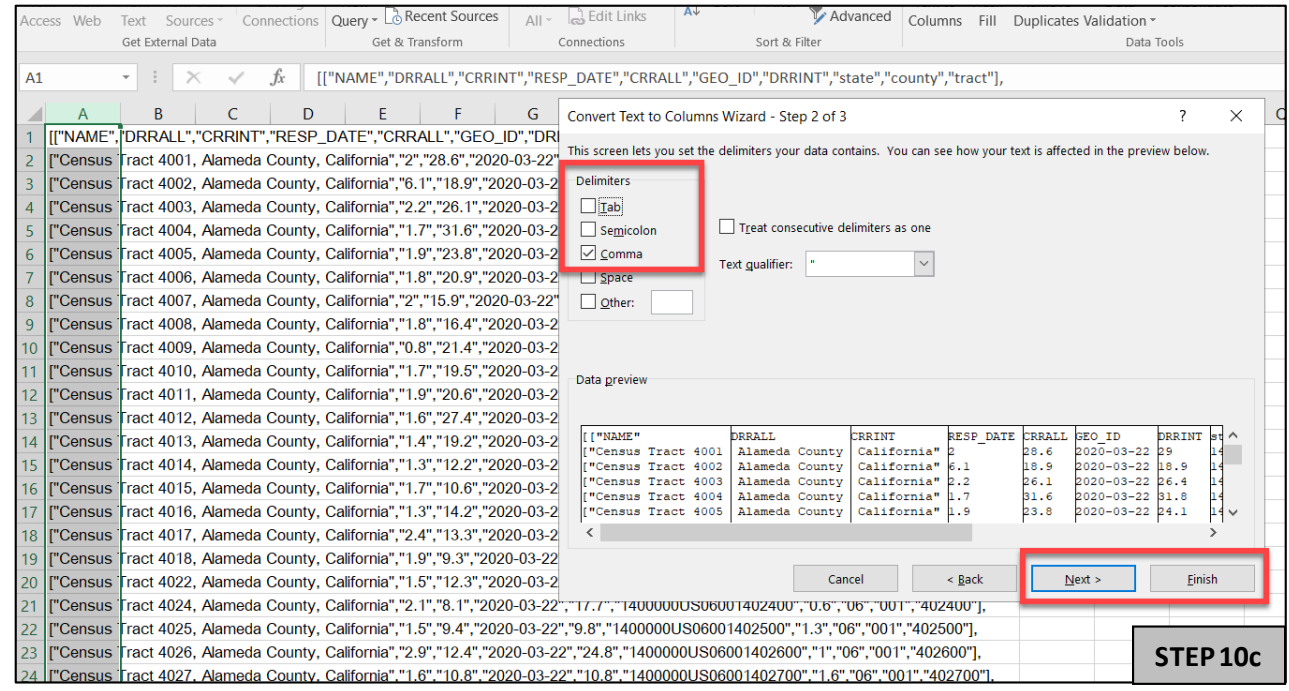

Now, we have our table, but we need to move the header and clean up the quotation marks and brackets.

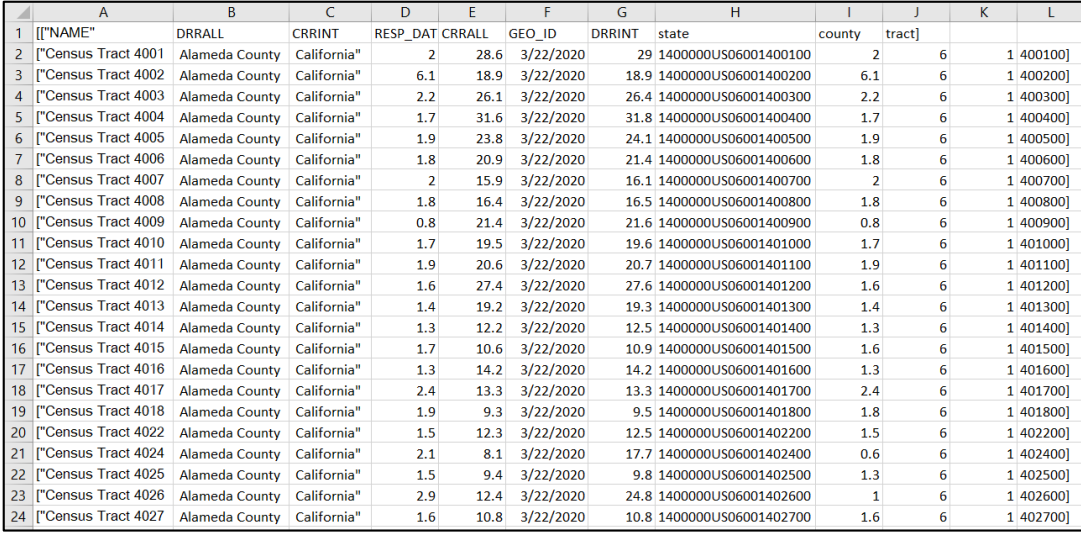

#### **Step 11:** To move the header:

#### a) Select B1 to J1, then drag it to L1.

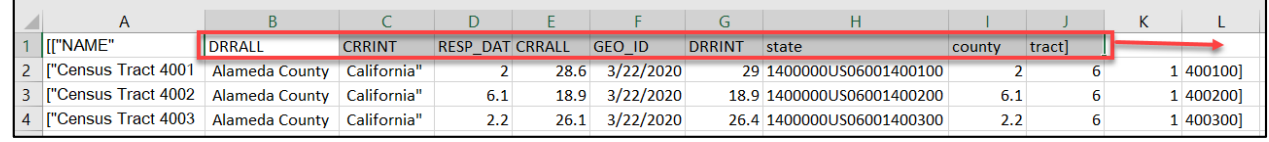

### b) The header DRRALL will be in D1.

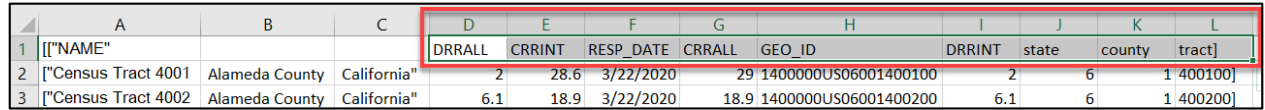

## **Step 12:** To remove the quotation marks and brackets:

## Quotation Marks

- a) Press Ctrl- F and click the Replace tab.
- b) Enter the following:
	- Find what: "
		- Replace: *(leave this blank)*

#### c) Click Replace All

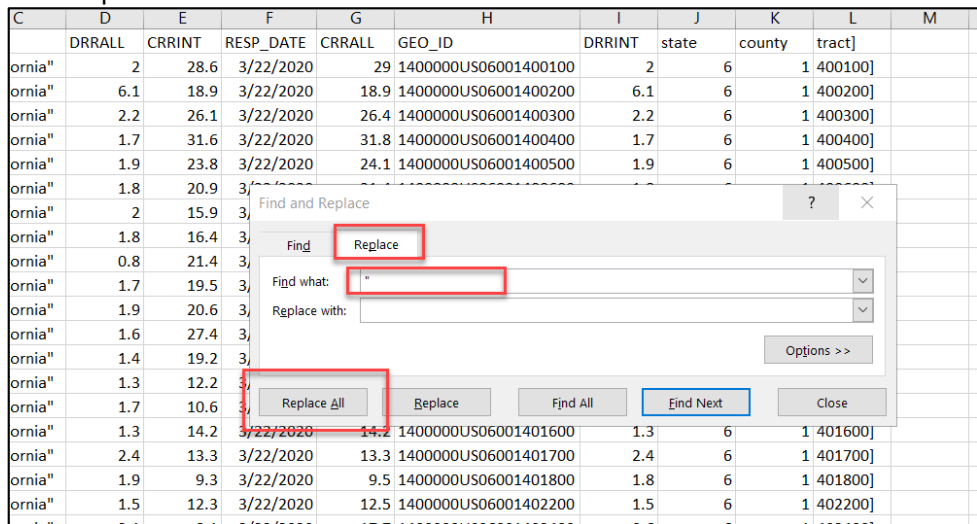

#### Left Brackets

- a) Press Ctrl- F and click the Replace tab.
- b) Enter the following:
	- $\bullet$  Find what:  $[$
	- Replace: *(leave this blank)*
- c) Click Replace All

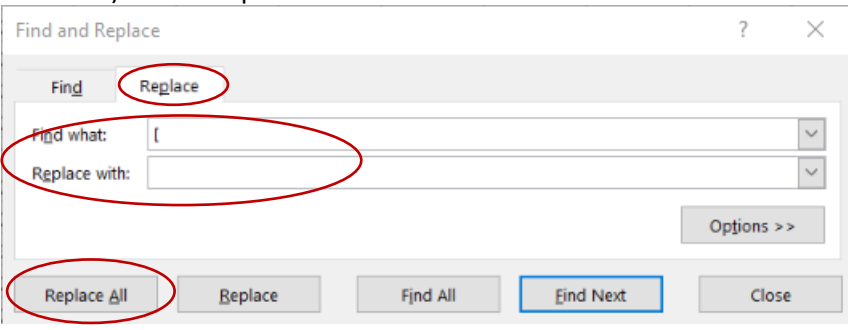

### Right Brackets

- a) Press Ctrl- F and Click the Replace Tab
- b) Enter the following
	- Find what: ]
	- Replace: *(leave this blank)*
- c) Click Replace All

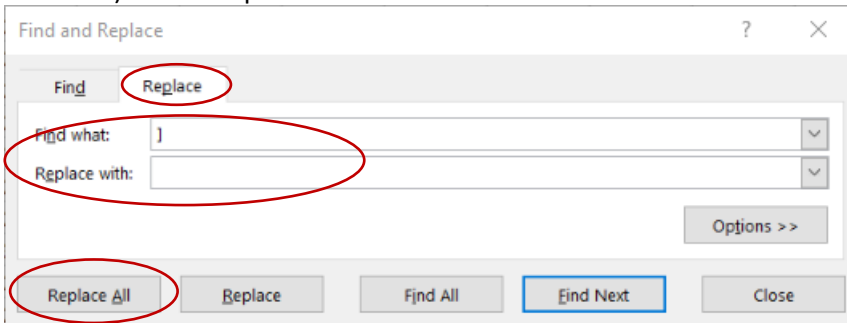

#### Now, we have our table for all census tracts in California.

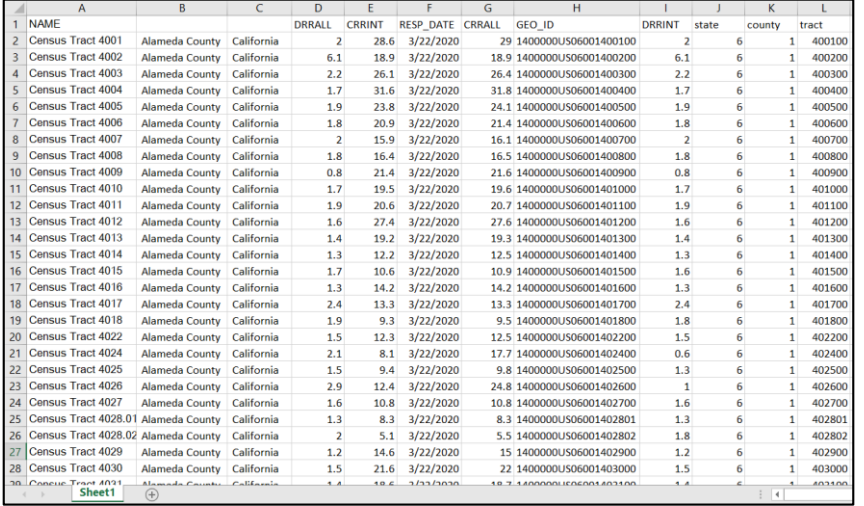